Consumatori/reprezentanți ai consumatorilor/furniz

## Cum actualizați aplicația OR PTC DCI - dispozitive Apple

Aplicația OR PTC DCI va primi actualizări regulate. Urmați instrucțiunile de mai jos pentru a vă actualiza aplicația OR PTC DCI.

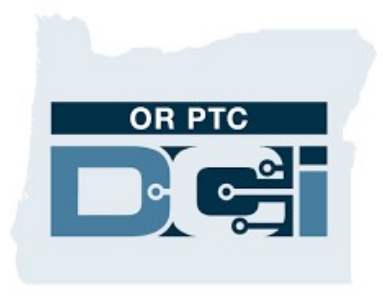

Aplicația OR PTC DCI

## Cum actualizați manual aplicațiile pe iPhone, iPad sau iPod touch

- 1. Deschideți App Store
- 2. Apăsați pe pictograma din partea de sus a ecranului
- 3. Localizați aplicația OR PTC DCI, care așteaptă actualizări și note de lansare
- 4. Apăsați "Update" (actualizare) de lângă aplicația OR PTC DCI dacă vedeți acea opțiune.
- 5. Dacă vedeți doar "Open" (deschidere) atunci nu aveti nicio actualizare.

## Cum actualizați manual aplicațiile pe Mac

- 1. Deschideți App Store
- 2. În bara laterală, dați clic pe "Updates" (actualizări)
- 3. Apăsați "Update" (actualizare) de lângă aplicația OR PTC DCI

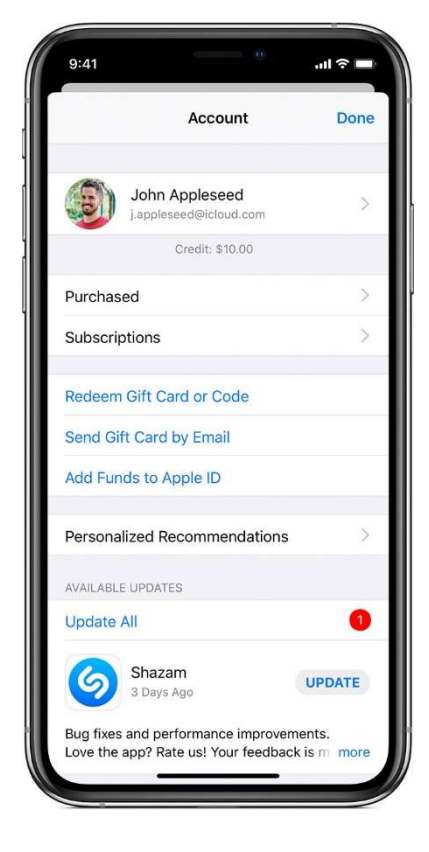